**RedTrack Tracking Manual. Track TrafficJunky campaigns on Redtrack**

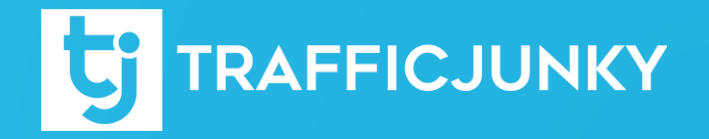

### **Introduction**

This manual describes how to integrate **TrafficJunky** with **RedTrack** so you can track the performance of your **TrafficJunky** campaigns on **RedTack** platform. We will walk you through all the necessary steps that you need to do to get everything set up and track your conversions without any issues.

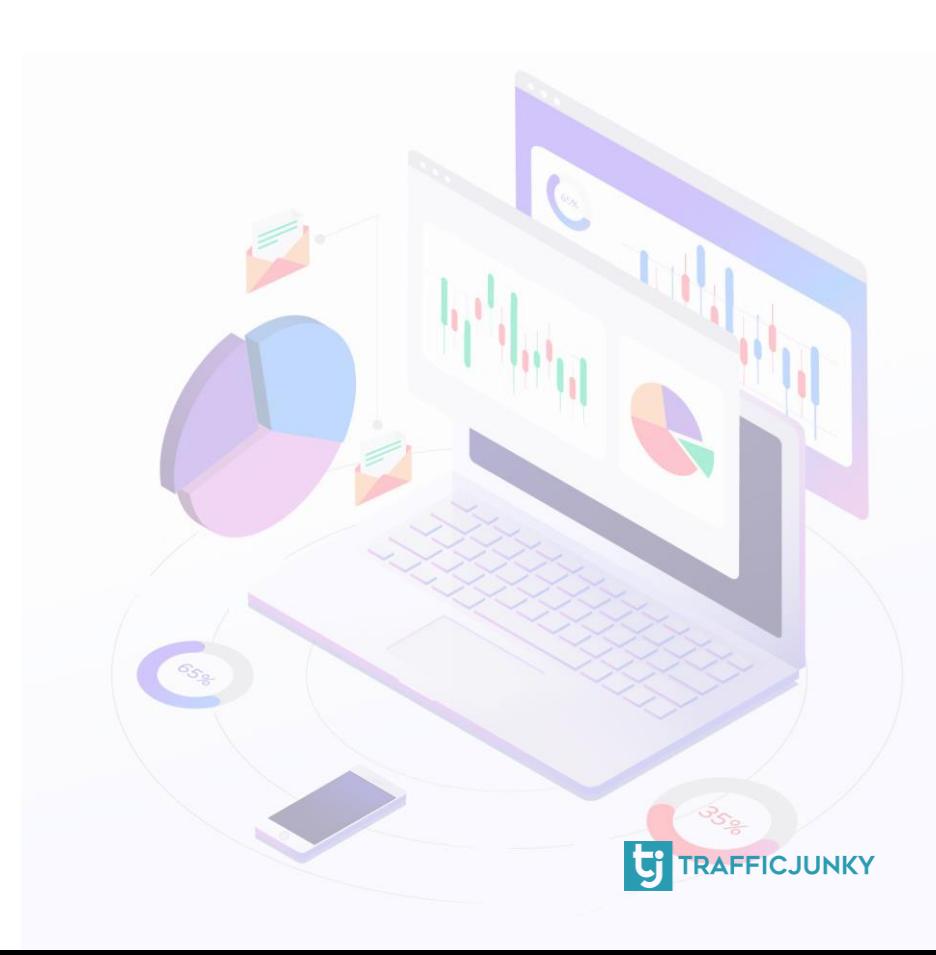

Add TrafficJunky [as a Traffic Source](#page-3-0)

[Create a Campaign on RedTrack](#page-4-0)

**[Modify Tracking Link](#page-5-0)** 

**[Set a Campaign on TrafficJunky](#page-6-0)** 

[Create a TrafficJunky](#page-7-0) Conversion Tracker

[Create Postback](#page-10-0) URL

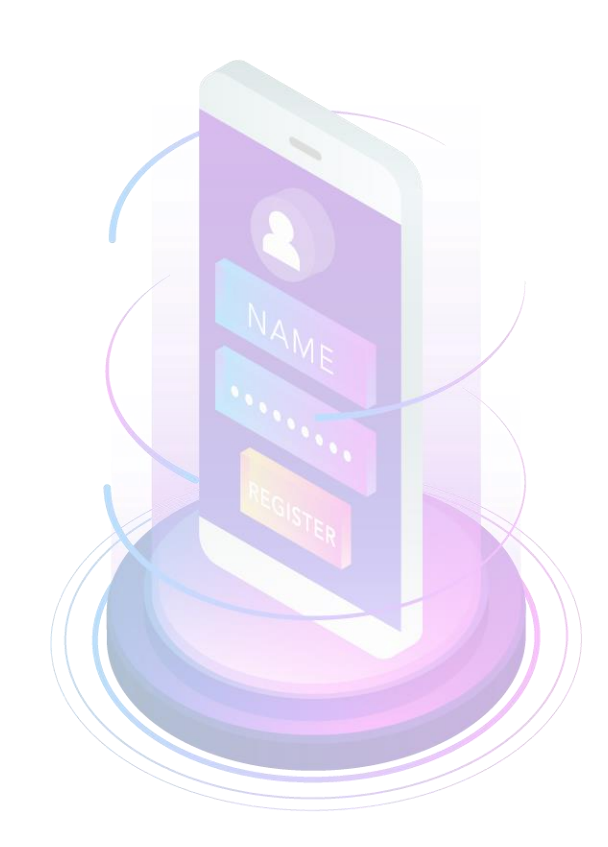

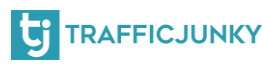

### <span id="page-3-0"></span>**Add TrafficJunky as Traffic Source**

For this step, you will have to log into your RedTrack account. After successfully logging in, go to the **Sources** tab, and click **New**.

From the catalog, choose TrafficJunky and confirm by clicking on **Add.** All the available macros including the **Postback** URL will be already available and added to the Source, In the Source name field, type TrafficJunky

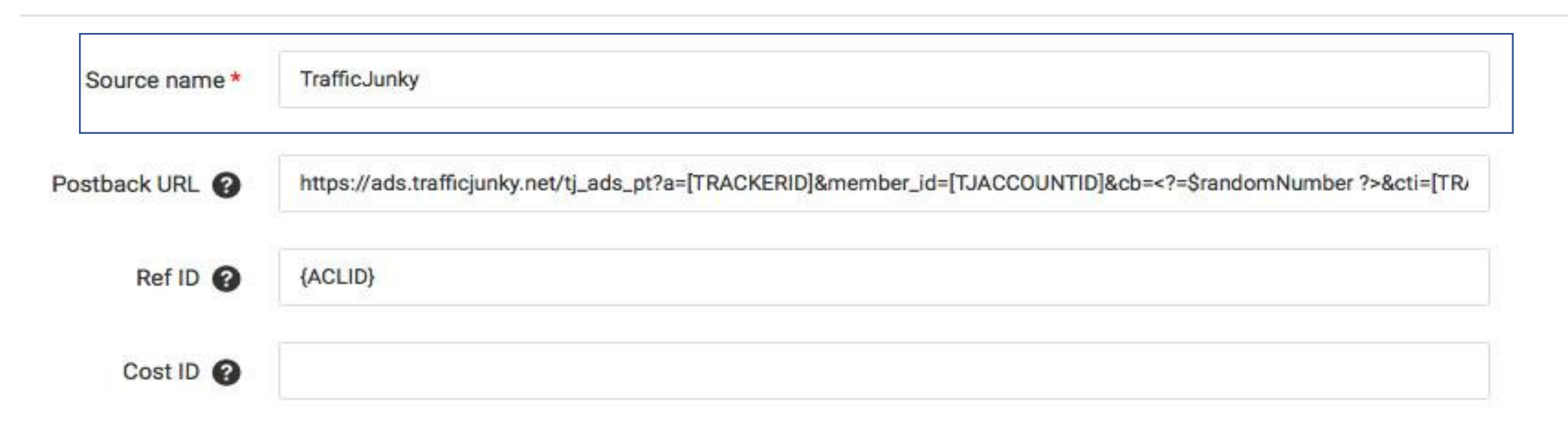

Please note that although the Postback URL is pre-set, you will have to replace **[TRACKERID]**, as well as. **[TJACCOUNTID]** with the actual values from the invocation code. This procedure will be explained in the upcoming steps.

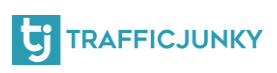

### <span id="page-4-0"></span>**Create a Campaign on RedTrack**

Once the traffic source has been successfully created, the next step is to create a campaign.

To do this, head to the **Campaigns** tab, and click on **New.**

In the appropriate text fields, please fill in all the required information.

For the **Campaign name,** type TrafficJunky Test. For the **Source**, choose the TraffcJunky source created in the previous step.

Once you have added all the other information click **Save** to confirm and proceed.

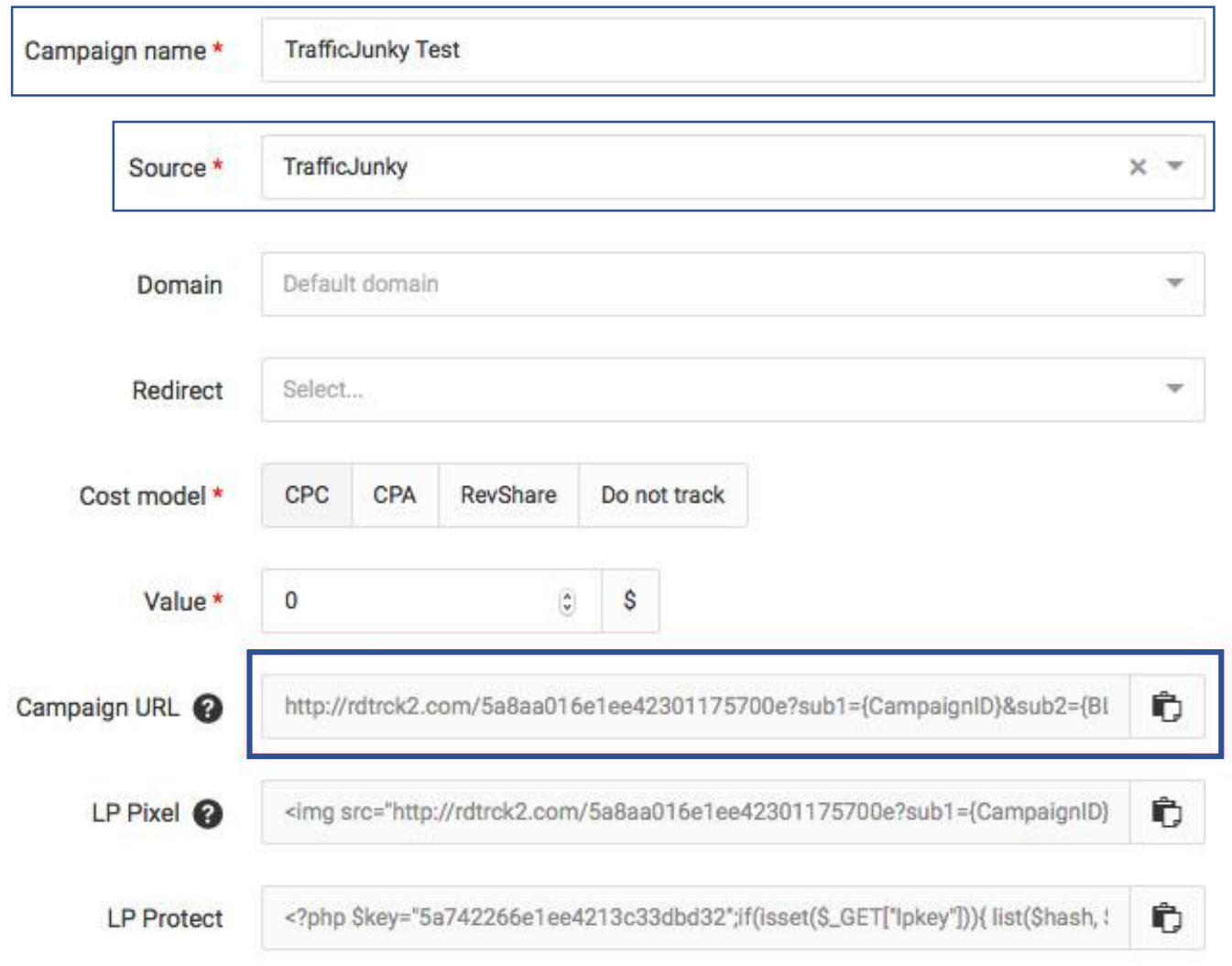

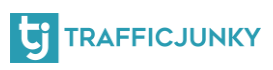

## <span id="page-5-0"></span>**Modify Tracking URL**

This step is optional. You can skip it and move on to the next step. It will not affect the quality of your tracking should you choose to do so.

If you decide to modify the tracking URL (highlighted in the previous page), please ensure to keep all the **ClickID** macros.

At the end of your tracking URL, add TrafficJunky's **{ACLID}** token.

Here's an example of a modified URL

[http://rdtrck2.com/5a8aa016e1ee42301175700e?ref\\_id={ACLID](http://rdtrck2.com/5a8aa016e1ee42301175700e?ref_id=%7BACLID)}

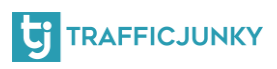

### <span id="page-6-0"></span>**Set up a Campaign on TrafficJunky**

For this step, you will need to log into your TrafficJunky account. After logging in, click the Campaigns tab. At this point, you can either select a previous campaign, or create a new one. In the **Target URL,** paste the link you have obtained in the previous step: **Create a Campaign on RedTrack**. After doing so, proceed with setting up your TrafficJunky campaign.

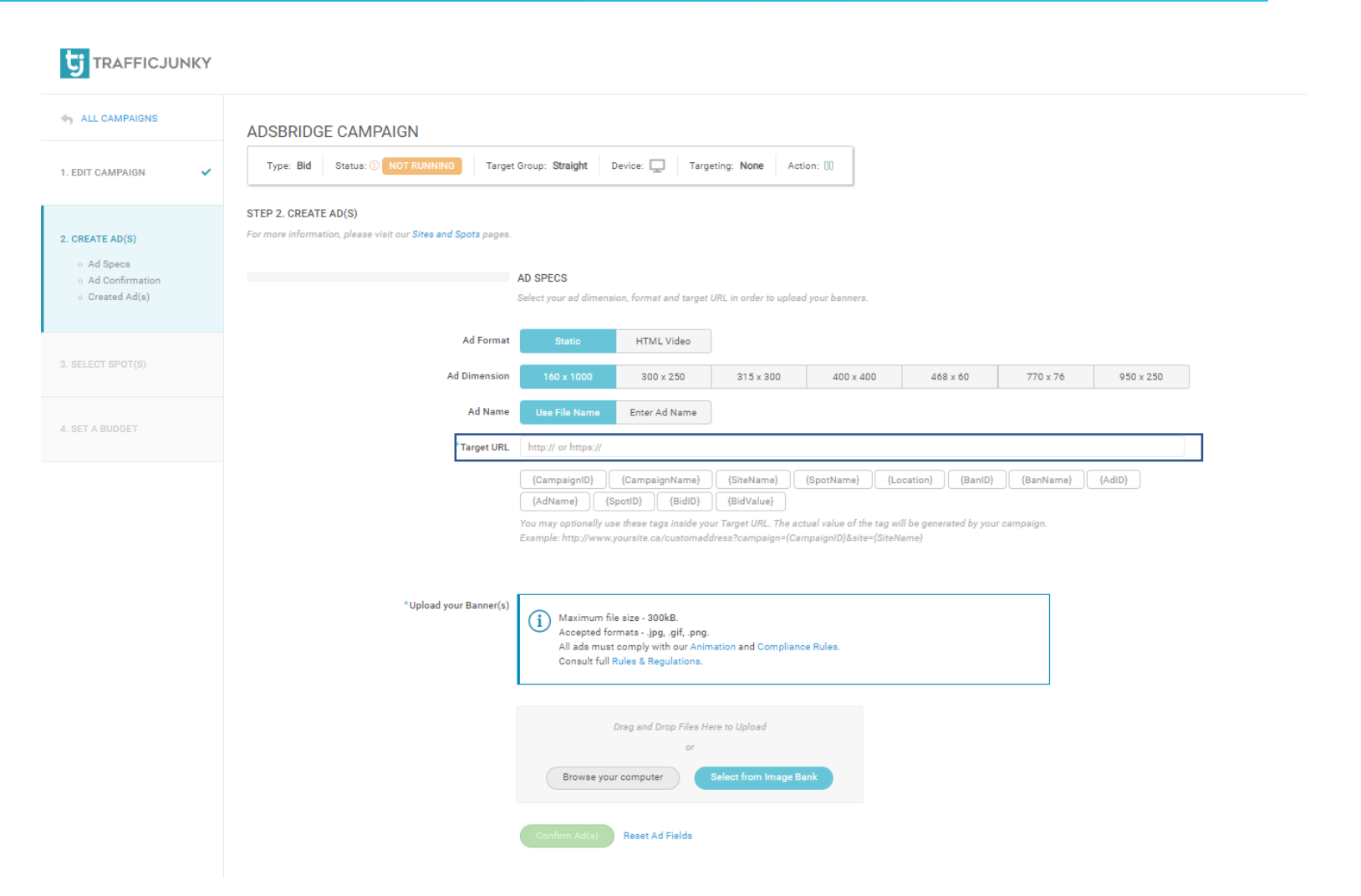

### <span id="page-7-0"></span>**Create a TrafficJunky Conversion Tracker**

To create a TrafficJunky conversion tracker, log into your TrafficJunky Campaign Manager. Click on **Tools,** and then choose

### **Conversion Trackers.**

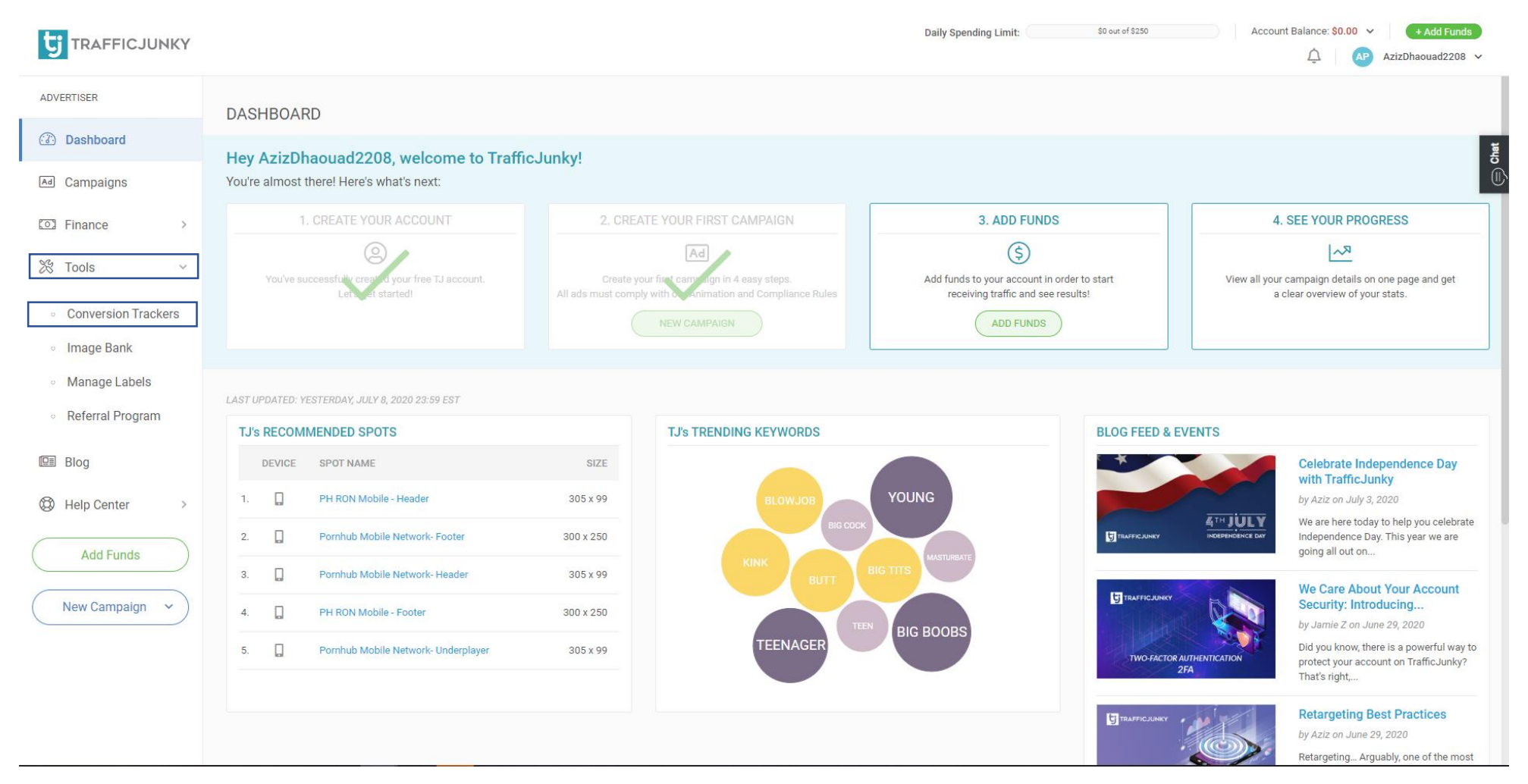

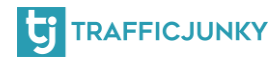

### **Create a TrafficJunky Conversion Tracker**

Click on **New Tracker** and add the

Tracker details.

For the tracker name, we added TrafficJunky Conversion Tracker. You can also add the location page for the tracker and add it to an existing Tracker Group, if you wish to do so. Choose the **event** you want to track. For this example, we chose Signup. If you are tracking a Sale or a Purchase you can add a value.

Click **Add Tracker** to create your tracker.

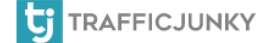

 $\frac{1}{2}$ 

 $\bullet$  .  $\circ$ 

 $-$  0  $-$ 

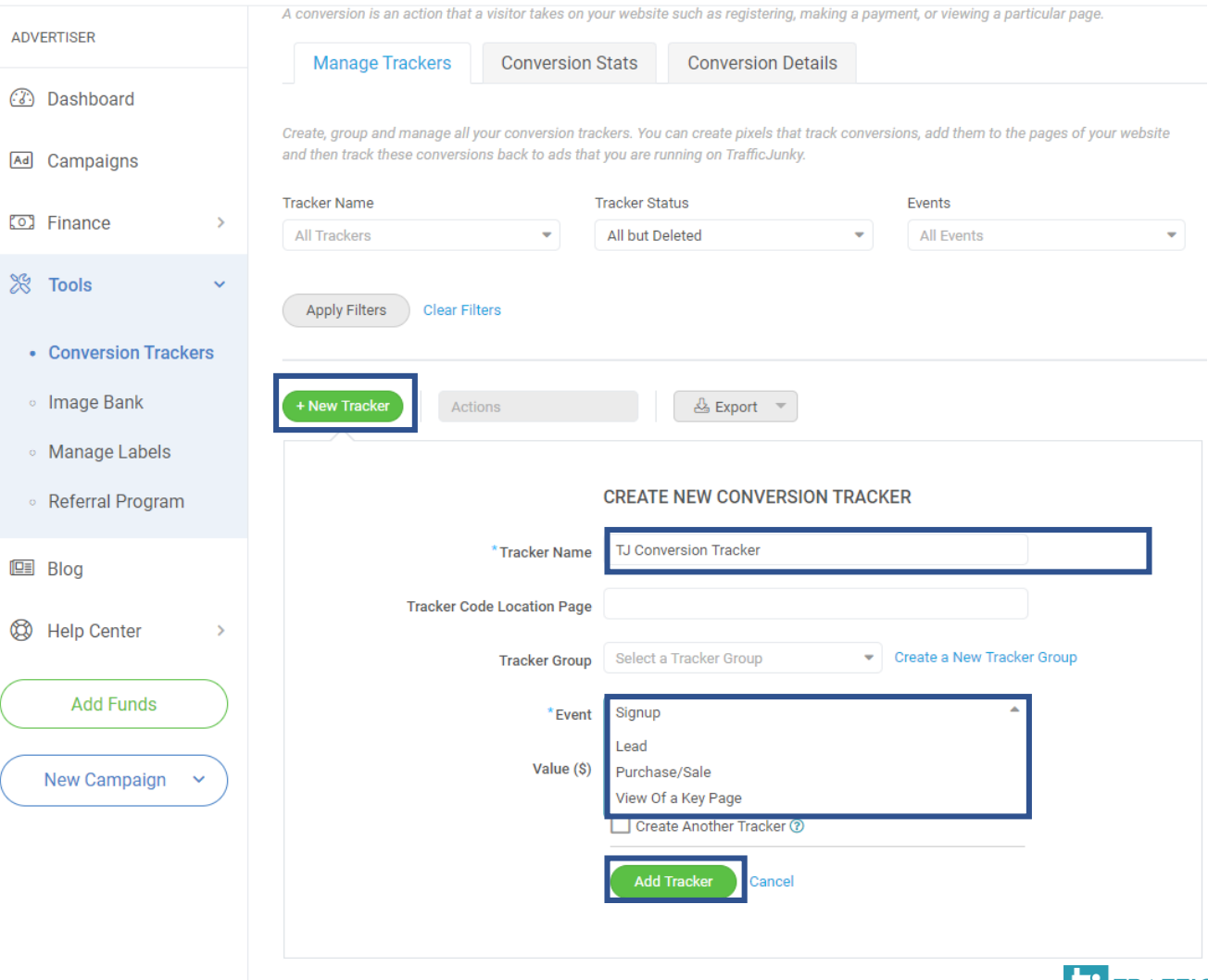

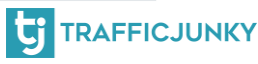

### **Create a TrafficJunky Conversion Tracker**

After creating the conversion tracker, find it in the list, and in the **Invocation Code** column, click on **View Code.** Choose Postback URL, and your code will automatically be generated.

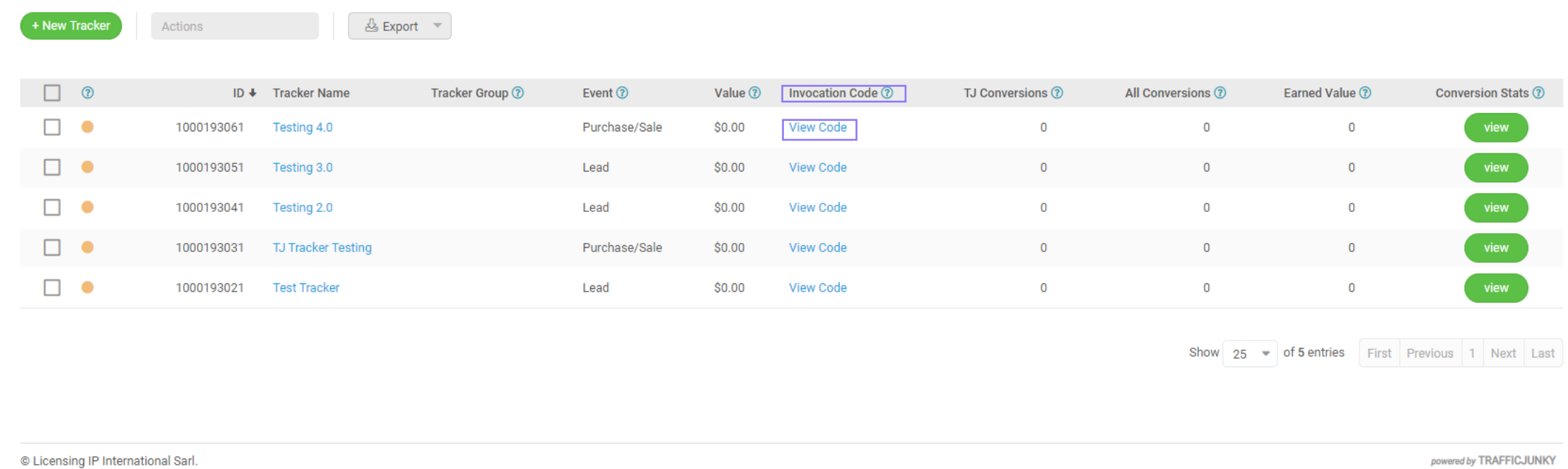

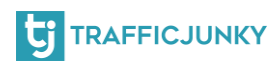

### <span id="page-10-0"></span>**Create Postback URL**

Copy the **a** and the **member\_id** values provided by the invocation code and replace **[TRACKERID]** and **[TJACCOUNTID]** respectively with the actual values in RedTrack.

 $\circledR$ 

#### **INVOCATION CODE**

The code must be embedded into your web page so that you may track conversions. By tracking conversions you will gain a better understanding of the best performing campaigns, ads, targets, etc.

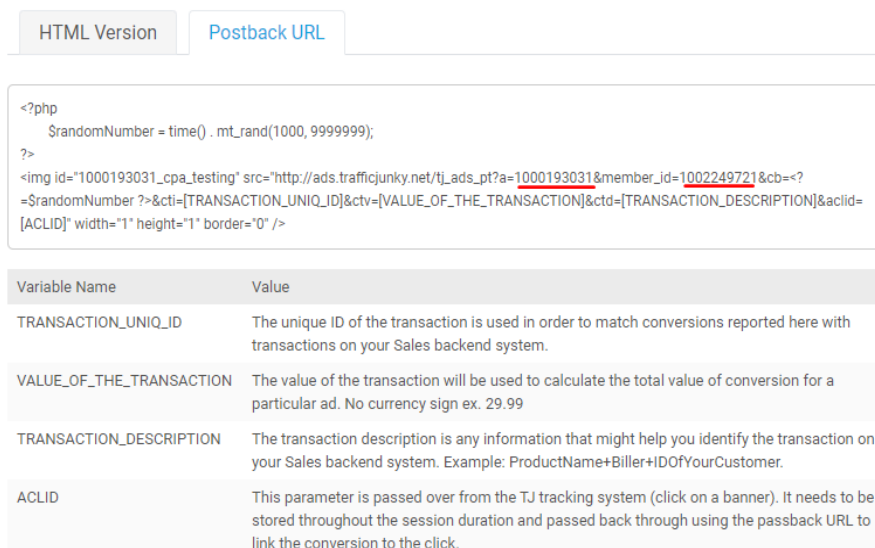

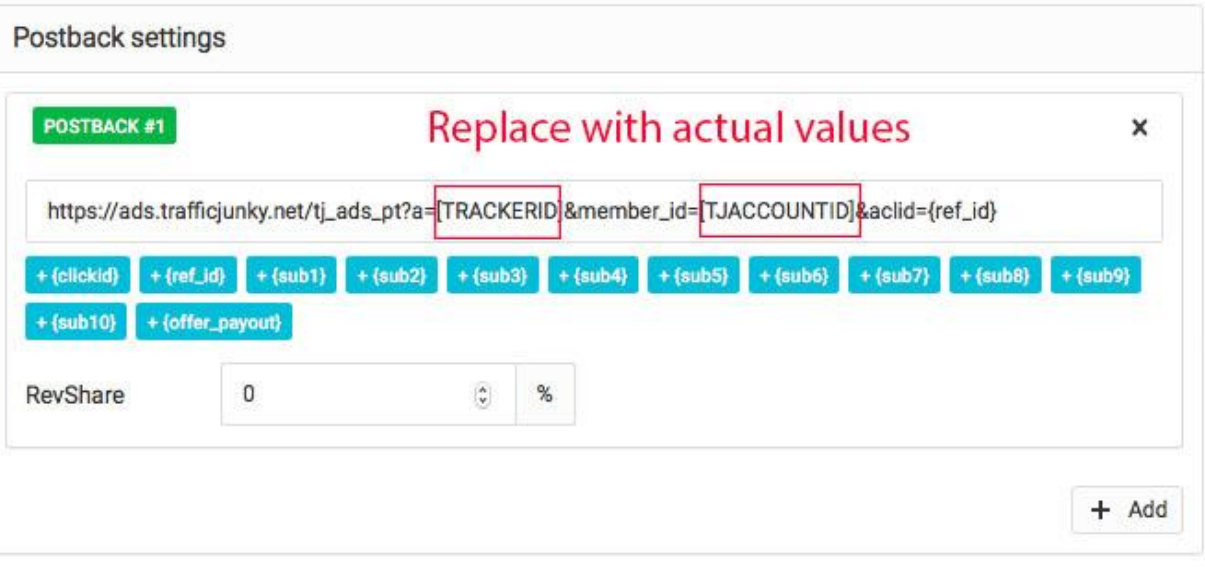

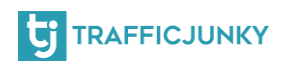

# That's it! You have everything ready and set up to start tracking the performance of your campaigns on RedTrack!

For any question, please [contact us,](https://www.trafficjunky.com/contact-us) and we will make sure to answer all your inquiries!

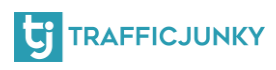